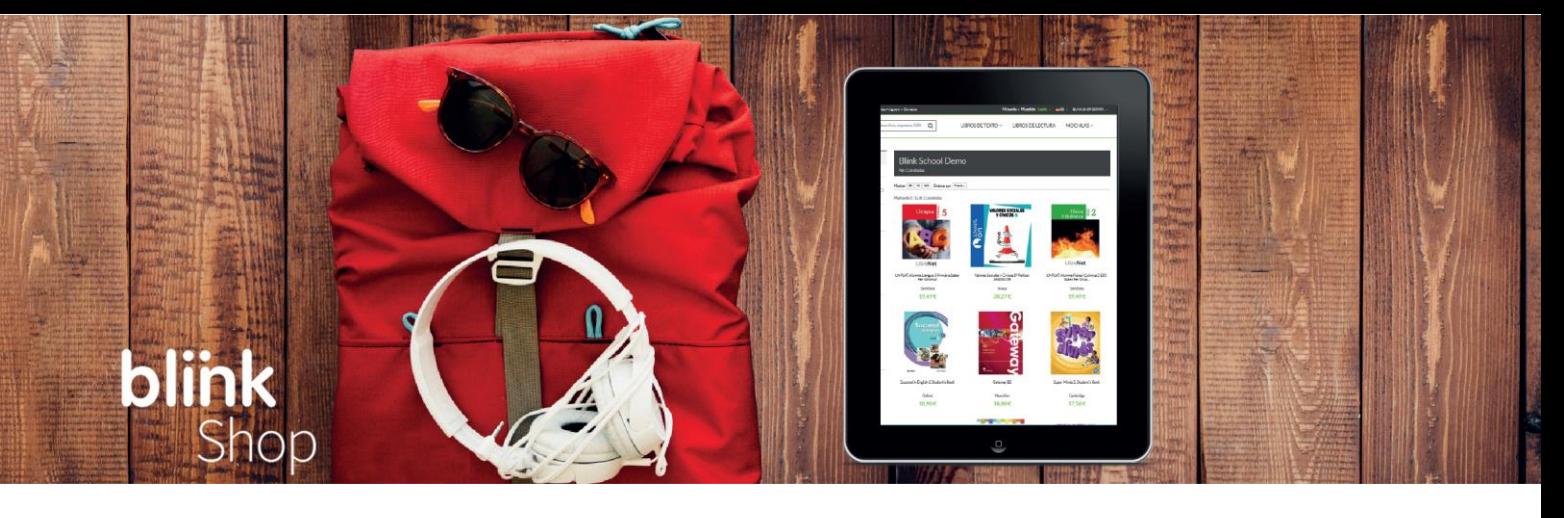

**Paso 1:** Desde tu navegador accede a **shopchile.blinklearning.com** y pulsa en el botón **"MOCHILAS DIGITALES"**.

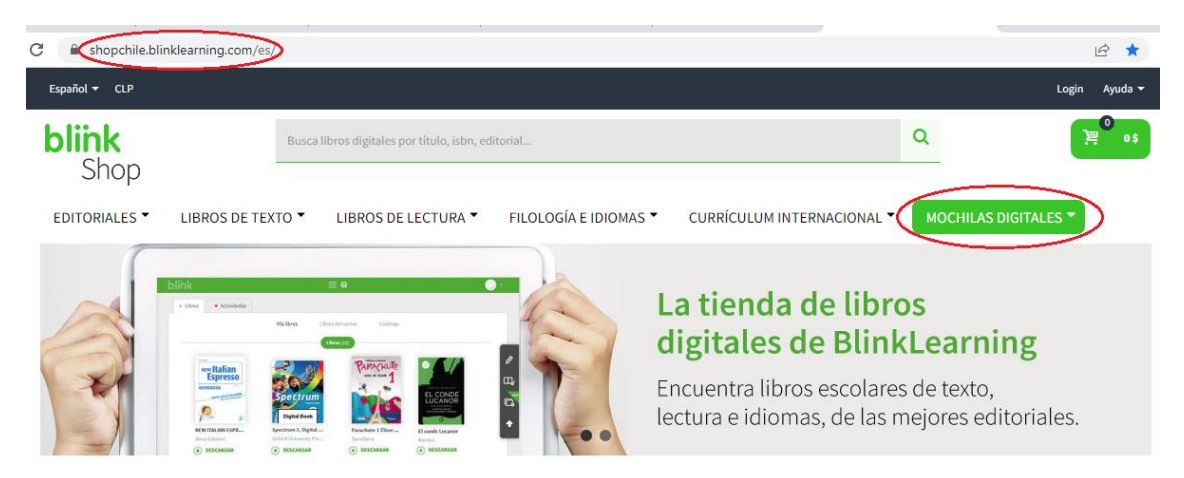

A continuación, busca el colegio y haz clic para ver los cursos disponibles.

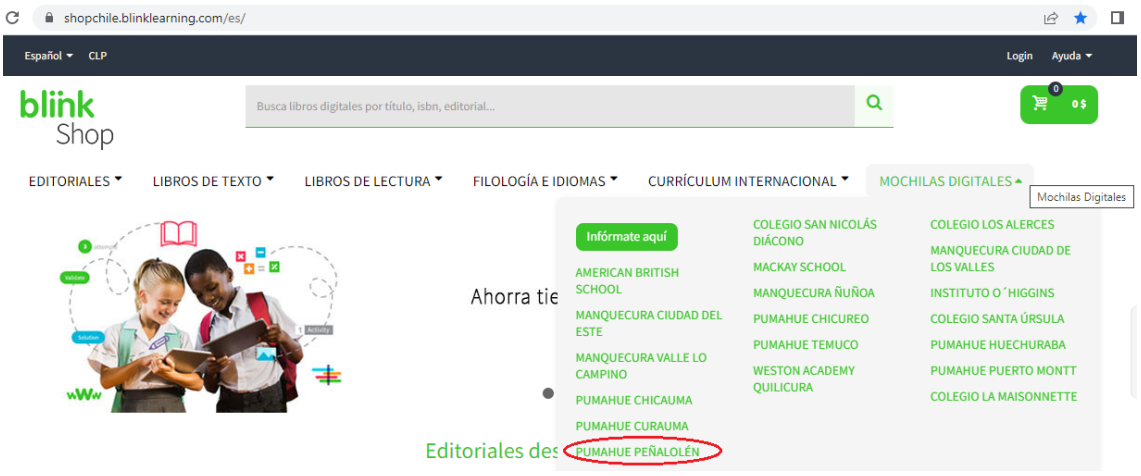

**Paso 2:** Haz clic en **el curso** para ver los detalles de la mochila, o directamente en el **icono del carrito** para añadir la mochila a tu compra

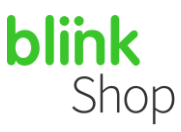

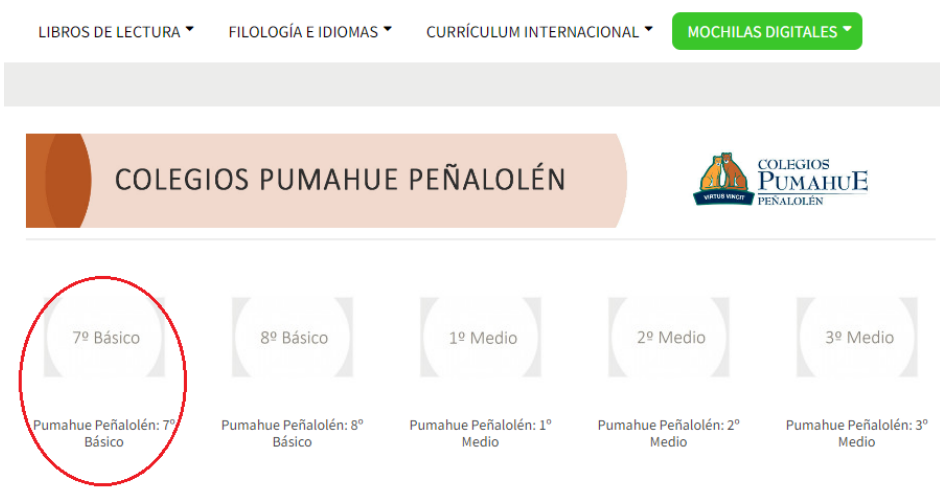

Después pulsa el botón **AÑADIR MOCHILA**.

### PUMAHUE PEÑALOLÉN: 7º BASICO

#### ID mochila: 25172\_7882

Puedes consultar la duración de la licencia en la pestaña "Duración licencia".

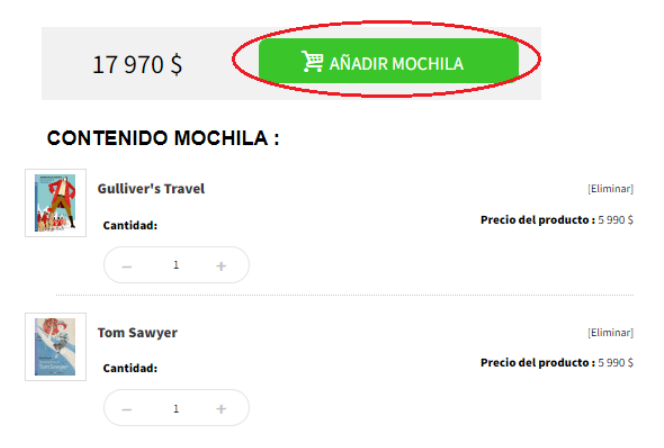

**Paso 3:** Desde la ventana que surge a continuación elige **Continuar comprando** para volver al catálogo, o **Finalizar la compra** para efectuar el pago.

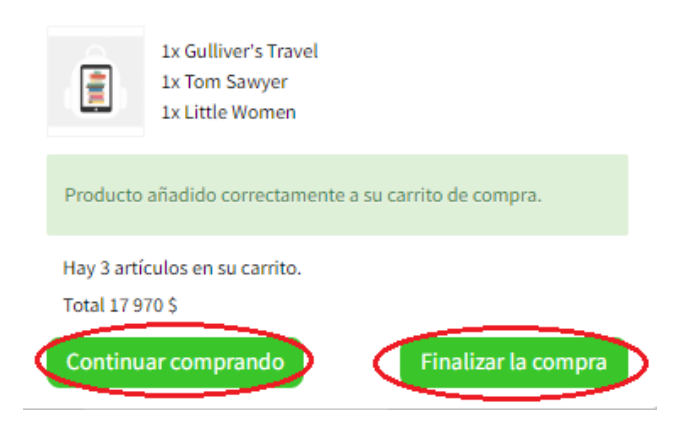

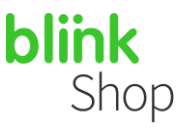

**Paso 4:** Revisa los detalles de tu compra en la ventana de pago. Si dispones de un **código de descuento** introdúcelo en el área correspondiente.

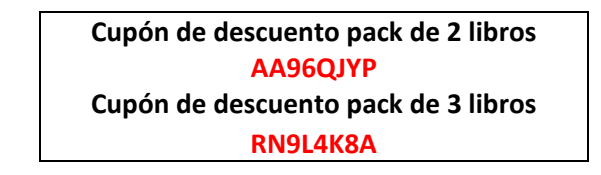

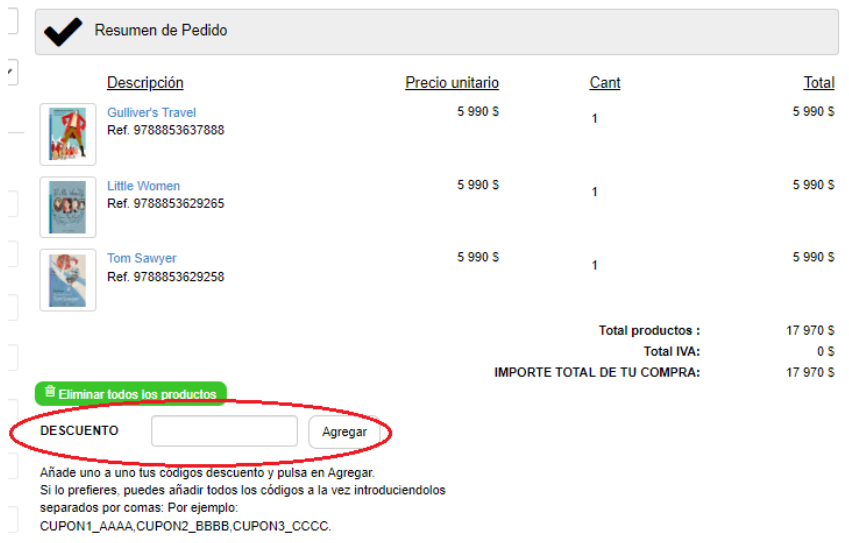

**Paso 5:** Concluye tu compra y efectúa el pago.

**COMPRA RÁPIDA SIN REGISTRO:** Completa los datos requeridos y, a continuación, pulsa en el botón **COMPRAR AHORA**.

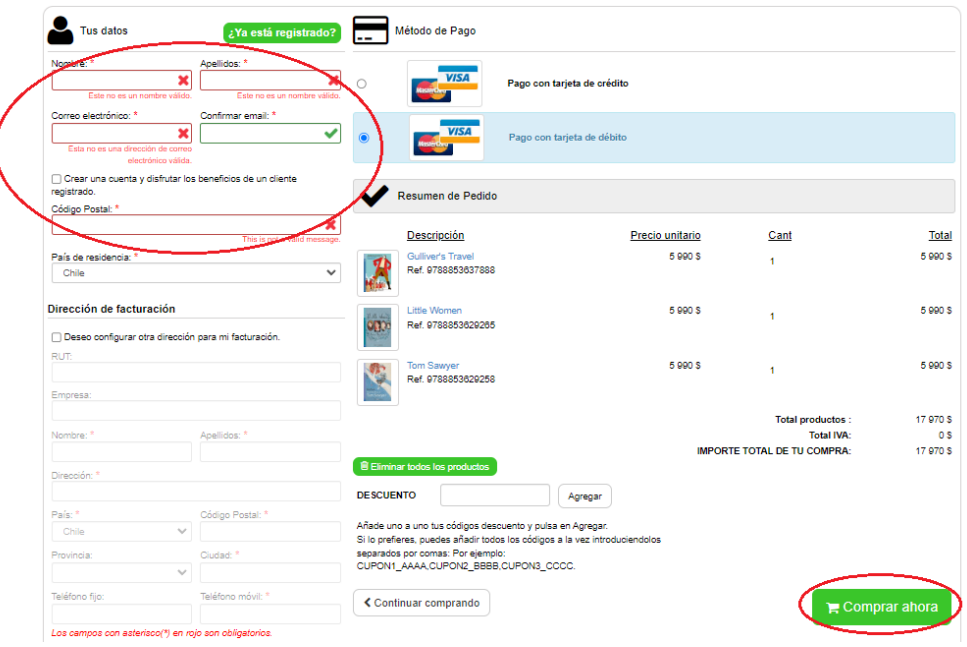

*En el email que hayas indicado recibirás los códigos de licencia comprados. Puede ser un email diferente al que el alumno/a utilice en la plataforma BlinkLearning.*

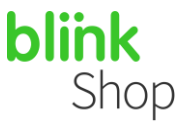

**Paso 5:** Después de pulsar en el botón **COMPRAR AHORA**, introduce los datos de tu tarjeta de crédito. Recuerda que en BlinkShop se aceptan pagos con tarjetas Visa y Mastercard

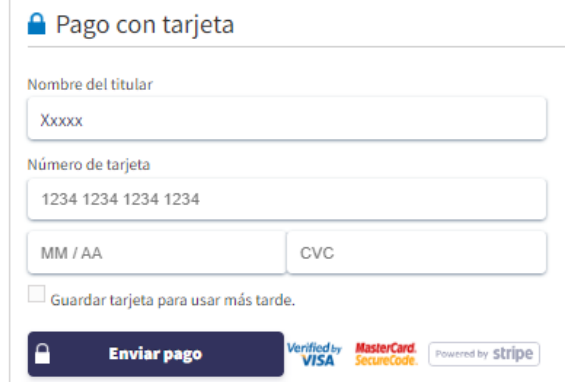

**Paso 6:** Apunta el **código de referencia** de tu pedido/compra.

**Paso 7:** Recibirás un correo con la confirmación de tu compra al mismo mail que hayas puesto para realizar tu compra.

Para **activar tus libros digitales** y poder visualizarlos en BlinkLearning:

Haz clic en **CREAR CUENTA** o **INICIAR SESIÓN** si ya tienes una del año anterior. Introduce el correo electrónico que vas a utilizar en el colegio (correo electrónico institucional del alumno).

Hola Antonio: te confirmamos tu compra de libros digitales.

La referencia de tu pedido es NHSYGOTDL.

A continuación, encontrarás las claves de licencia para activar tus libros.

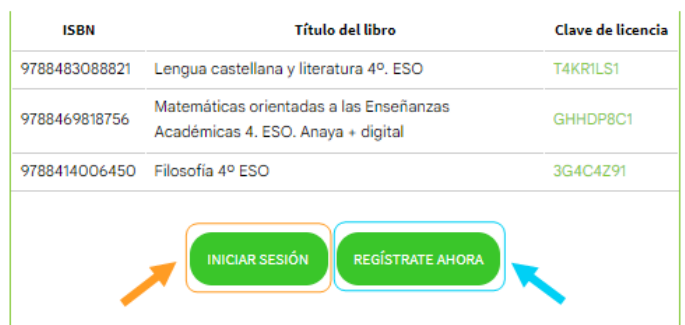

*Importante: El registro que se efectúa en Blinkshop para realizar la compra será independiente del registro de usuario de BlinkLearning para activar sus libros.*

*Recuerda que el email con el que se debe INICIAR SESIÓN en BlinkLearning deberá ser la cuenta que utilizará el alumno/a en el colegio.*

*Para más información, emisión de facturas o solicitud de una devolución envía un email a shop@blinklearning.com*